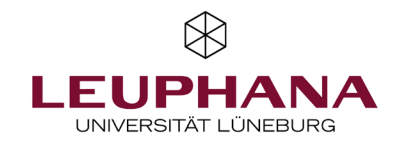

# myPortfolio – Einreichungen Portfolios in MyPortfolio einreichen und bewerten

[Hinweis: Das E-Portfolio-Portal der Leuphana heißt myPortfolio und basiert auf der Software Mahara.]

Antworten auf die häufigsten gestellten Fragen finden Sie im FAQ unter: <https://digitaler-support.leuphana.de/doku.php?id=myportfolio>

### Willkommen!

In dieser Anleitung erfahren Sie, wie Sie in myPortfolio Portfolios einreichen und bewerten können.

## Inhalt

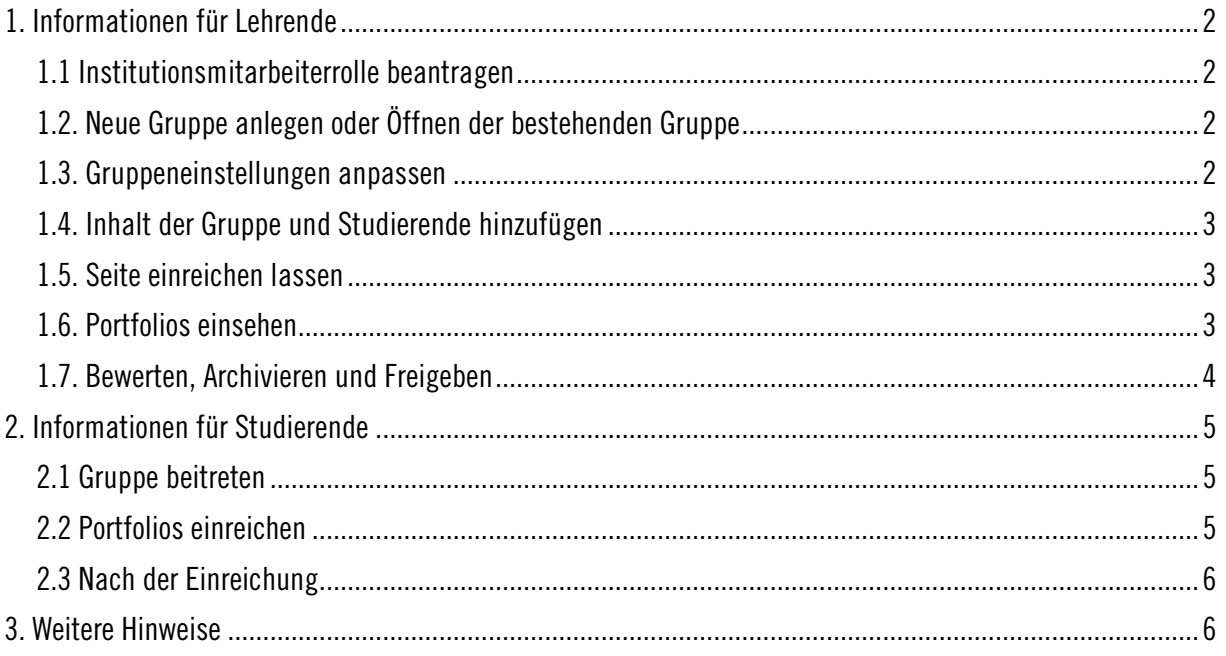

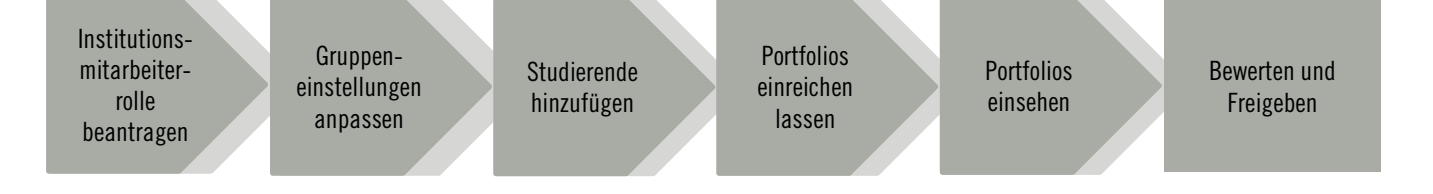

2

Der Menüpunkt *Einreichungen* erlaubt es Ihnen von Ihren Gruppenmitgliedern abgegebene Portfolios einzusammeln und zu bewerten. Die folgende Handreichung orientiert sich an der obenstehenden Grafik.

## <span id="page-1-1"></span><span id="page-1-0"></span>1. Informationen für Lehrende 1.1 Institutionsmitarbeiterrolle beantragen

Um eine Einreichung erstellen zu können, müssen Sie als Lehrende:r über [lehrservice@leuphana.de](mailto:lehrservice@leuphana.de) die Institutsmitarbeiter:innenrolle beantragen. Diese Rolle ist zwingend nötig, um die Einstellungen zu den Einreichungen sehen zu können.

Hinweis: Verwenden Sie hierfür bitte den Betreff "Institutsmitarbeiter:innenrolle"

Die abschließende Bewertung kann auch ohne diese Rolle vergeben werden. Hierfür können Sie in den Gruppeneinstellungen die Rolle Administrator nutzen. Diese Rolle bezieht sich auf die Gruppe. Bei der Gruppenerstellung wird diese Rolle automatisch an die erstellende Person vergeben.

#### <span id="page-1-2"></span>1.2. Neue Gruppe anlegen oder Öffnen der bestehenden Gruppe

Erstellen Sie dann als Institutsmitarbeiter:in (a) eine neue Gruppe (b). Oder öffnen Sie Ihre vorgesehene Gruppe.

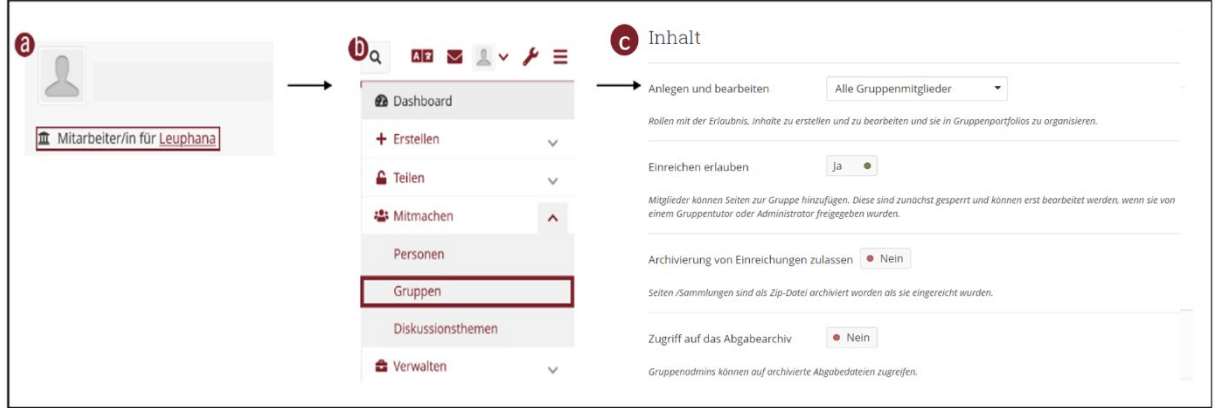

#### <span id="page-1-3"></span>1.3. Gruppeneinstellungen anpassen

Öffnen Sie das *Einstellungs-Dropdown-Menü*, scrollen Sie bis zum Abschnitt *Inhalt*, dort können Sie Einreichungen erlauben (c). Speichern Sie nun bitte Ihre Einstellungen. Neben der Aktivierung der Einreichung können Sie auch die Archivierung der Einreichungen zulassen, hiermit können Gruppenadministrator:innen die eingereichten Seiten und Sammlungen als Zip-Datei herunterladen. Mit dem Zugriff auf das Abgabearchiv kann eine Report-Übersicht zum Download heruntergeladen werden.

## <span id="page-2-0"></span>1.4. Inhalt der Gruppe und Studierende hinzufügen

Fügen Sie nun die nötigen Inhalte in die Gruppe und lassen Sie Ihre Studierenden der Gruppe beitreten oder fügen Sie sie manuell ein.

 $\mathfrak I$ 3

## <span id="page-2-1"></span>1.5. Seite einreichen lassen

Die Studierenden haben zwei Möglichkeiten Portfolios einzureichen. Informationen hierzu finden Sie im Abschnitt 2.2. Hinweis: Originalportfolios können nach der Einreichung bis zur Bewertung und Freigabe weiterbearbeitet werden, es wird automatisch eine nicht bearbeitbare Kopie zum Zeitpunkt der Einreichung erstellt.

## <span id="page-2-2"></span>1.6. Portfolios einsehen

Um den aktuellen Stand eines Portfolios einzusehen, können Sie auf das Augensymbol neben dem Titel klicken (a). Dabei erhält man ein Pop-up-Fenster über welches dann das Portfolio geöffnet werden kann.

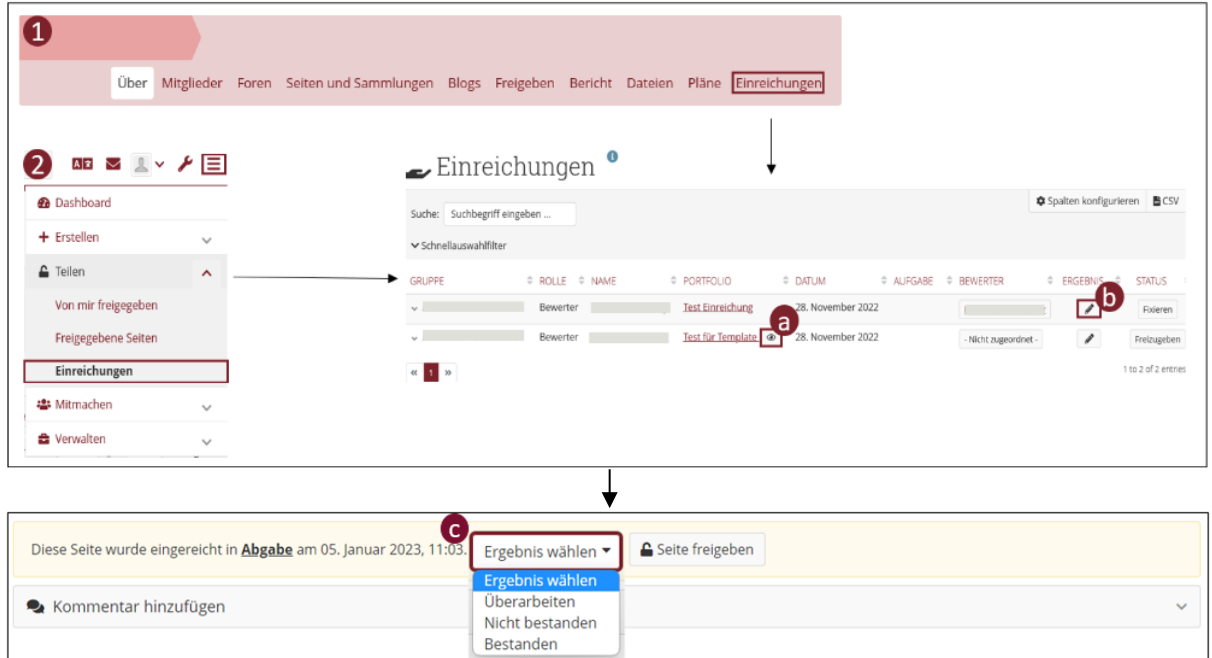

Es gibt mehrere Möglichkeiten in die Bewertungsansicht zu gelangen:

#### 1. Bewertungen innerhalb einer Gruppe

Wählen Sie über die rot hinterlegte Gruppenübersicht *Einreichungen*. Dort sehen Sie alle eingereichten Portfolios dieser Gruppe.

#### 2. Bewertung aller Einreichungen

Wählen Sie über das Bürgermenü am oberen rechten Rand den Oberpunkt *Teilen* und den Unterpunkt Einreichungen aus. In der nun angezeigten Tabelle sind alle für Sie einsehbaren Einreichungen unabhängig von Gruppen gelistet.

## <span id="page-3-0"></span>1.7. Bewerten, Archivieren und Freigeben

In den vorigen Grafiken können Sie sehen, wie ein Portfolio bewertet werden kann.

#### 1. In der Gruppe:

Klicken Sie auf den Titel des Portfolios. Hierbei öffnet sich das Portfolio und Sie können am Ende der Seite über das Dropdown-Menü eine Bewertung abgeben (c).

4 4

#### 2. In der Einreichungsübersicht:

Innerhalb der Spalten können Sie das Ergebnis über das Bleistiftsymbol (b) vergeben. Auch hier ist nun das Bewertungs-Dropdown-Menü einsehbar.

Ihnen stehen dabei die drei Optionen Überarbeiten, Nicht bestanden und Bestanden zur Verfügung.

Zur Freigabe nutzen Sie die äußerste rechte Spalte und klicken Sie auf *Freigeben*. Nach der Bewertung müssen die Portfolios manuell freigeben werden. Portfolios können auch ohne Bewertung freigegeben werden. Hinweis: Ohne die Freigabe bleiben die Portfolios gesperrt und Studierende können weiterhin nicht daran arbeiten.

Sobald Sie eine Bewertung abgegeben haben und erneut auf den Titel der Seite (a) klicken, wird das Portfolio exportiert und als Zip-Datei heruntergeladen. Oberhalb der Tabelle finden Sie den Button CSV. Darüber können Sie die Report-Übersicht exportieren.

#### Weitere Hinweise:

- Bewertungen erfolgen nur über die drei Auswahlmöglichkeiten. Die Software hinter MyPortfolio (Mahara) ermöglicht keine Bewertung über Punkte oder Noten.
- Feedback zur Bewertung kann über die Kommentarfunktion eingefügt werden.
- Eine nachträgliche Änderung einer Bewertung ist nicht möglich. Ist dies nötig, muss die Seite/Sammlung erneut eingereicht werden.
- Nach Vergabe der Bewertung muss die Einreichung manuell freigegeben werden.

## <span id="page-4-0"></span>2. Informationen für Studierende

Hinweis: Dieser Abschnitt bezieht sich auf das Einreichen eines fertigen Portfolios. Zum Erstellen der Seite bzw. Sammlung sowie der Inhalte beachten Sie bitte die Handreichung "Erstellen" auf der Webseite des Lehrservices.

5

## <span id="page-4-1"></span>2.1 Gruppe beitreten

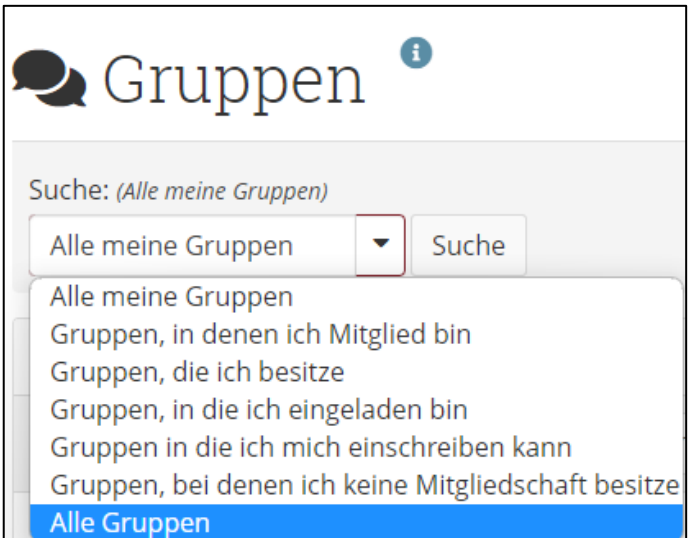

Sollten Sie noch nicht durch die Lehrenden in die entsprechende Gruppe hinzugefügt worden sein oder Ihnen kein Link zu einer Gruppe zu gesendet worden sein, können Sie auch nach einer Gruppe suchen.

Dafür verwenden Sie auf der Startseite die Funktion *Mitmachen* oder über das Burger-Menü oben rechts *Mitmachen - Gruppen*, damit landen Sie auf der Gruppenübersichtsseite. Stellen Sie über das Drop-Down-Menü neben der Suchleiste auf "Alle Gruppen" um und suchen Sie dann den Namen der Gruppe.

#### <span id="page-4-2"></span>2.2 Portfolios einreichen

Hierfür bestehen zwei Wege:

#### 1. Über das Portfolio

Öffnen Sie das einzureichende Portfolio und scrollen Sie bis zum Ende, dort finden Sie ein Drop-Down-Menü, in welchem Sie die Gruppe auswählen, in der eingereicht werden soll. Klicken Sie anschließend auf Absenden und bestätigen Sie die Einreichung.

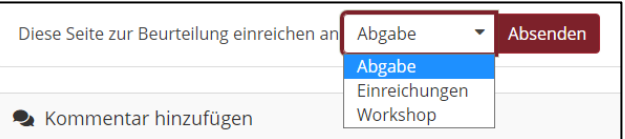

#### 2. Über die Gruppe

Innerhalb der Gruppe befindet sich auf der Startseite der Abschnitt "Gruppenportfolios", dort findet sich auch das Drop-Down-Menü, in welchem die Portfolios eingereicht werden können (1). Nach dem Absenden muss die Einreichung noch bestätigt werden. Anschließend wird die Einreichung mit Titel des Portfolios angezeigt und dem minutengenauen Datum (2).

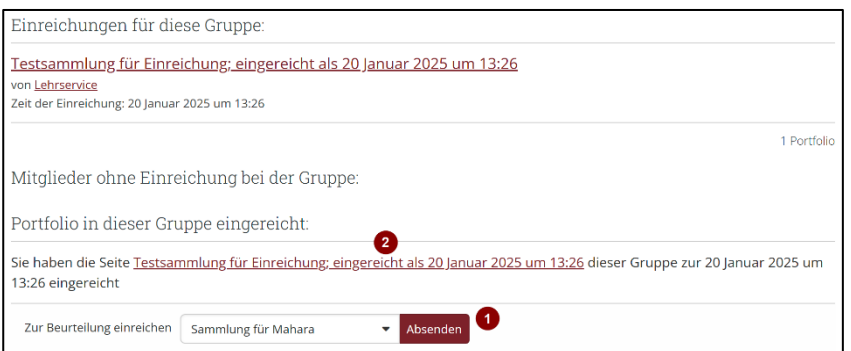

## <span id="page-5-0"></span>2.3 Nach der Einreichung

Nach der Einreichung ist eine Kopie des Portfolios zur weiteren Bearbeitung gesperrt, bis sie bewertet und oder freigeben wurde. Die eingereichten Portfolios, bei denen Tag und Uhrzeit der Einreichung im Dateinamen auftauchen, werden standardmäßig nicht angezeigt, dies können Sie aber über die Checkbox auf der Portfolioübersichtsseite aktivieren (1). Die eingereichten Portfolios sind dann farblich hinterlegt und haben eine Verlinkung zum Original-Portfolio (2).

 $\mathfrak l$ 6

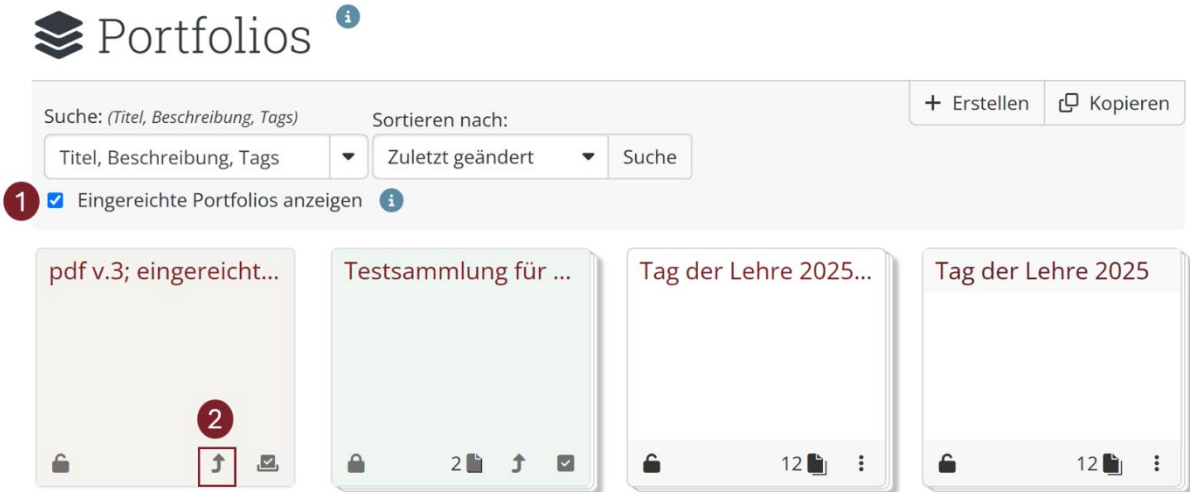

Sobald die Bewertung stattgefunden hat, kann diese über das Burger-Menü Teilen – Einreichungen aufgerufen werden. Die Bewertung ist in Tabellenform einsehbar, es gibt drei Bewertungsformen:

- Nicht bestanden, dargestellt über ein Kreuz
- $\epsilon$  Überarbeiten, dargestellt über ein Pfeilkreis
- $\sim$  Bestanden, dargestellt über einen Haken

Soll die Einreichung archiviert werden, klicken Sie in dieser Übersicht auf den Portfolionamen, damit exportieren Sie diese als Zip-Datei.

## <span id="page-5-1"></span>3. Weitere Hinweise

Erstellen:

• Die Einstellungen zu Einreichungen sind nur über die Rolle *Institutionsmitarbeiter:in* sichtbar.

• Studierende sollten beachten, ob Lehrende ein Template für die Seite bzw. Sammlung vorgegeben haben. Bewertung:

- Eine Bewertung erfolgt nur in Form von "Bestanden", "Nicht bestanden", "Überarbeiten".
- Vergebene Bewertungen können nicht korrigiert werden.  $\rightarrow$  Die Seite muss neu eingereicht werden.
- Über die Software hinter MyPortfolio (Mahara) ist keine Vergabe von Punkten oder Noten vorgesehen.
- Detailliertes Feedback kann nicht über die Bewertung stattfinden.  $\rightarrow$  Feedback über Kommentarfunktion

Bei Fragen kontaktieren Sie uns gerne über [lehrservice@leuphana.de.](mailto:lehrservice@leuphana.de)

**@ 00** Die Entwicklung erfolgte durch Mitarbeitende des Leuphana Lehrservice: Röben, Marieke (14.12.2023) | aktualisiert von Wagener, Rhea (12.02.2025).

Dieses Dokument ist lizenziert unter der Creative Commons Lizenz CC BY 4.0. Urheber:in bei einer Weiterverwendung bitte wie folgt angeben:

Lehrservice Leuphana Universität Lüneburg.